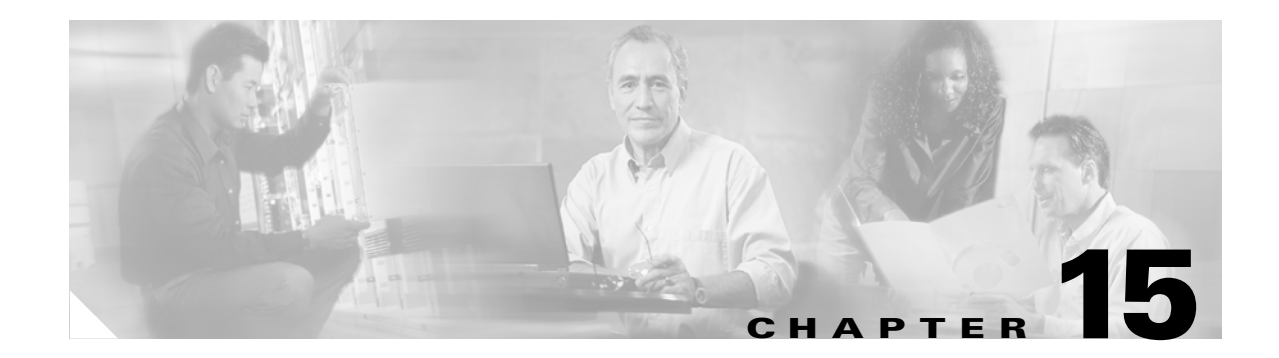

## **Power Down the Node**

This chapter explains how to power down a node and stop all node activity on the Cisco ONS 15600.

## **NTP-E80 Power Down the ONS 15600**

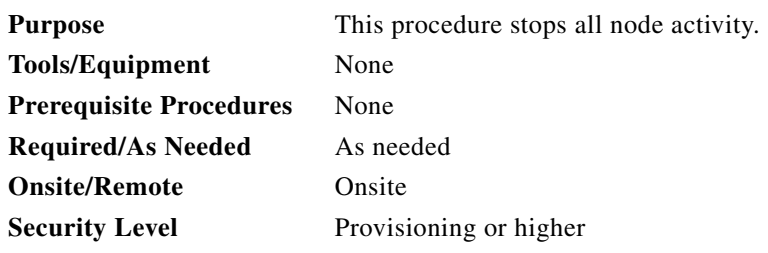

**Warning Do not reach into a vacant slot or chassis while you install or remove a module or a fan. Exposed circuitry could constitute an energy hazard.** Statement 206

**Caution** The following procedure is designed to minimize traffic outages when powering down nodes, but traffic is lost if you delete and recreate circuits that passed through a working node.

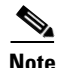

**Note** Always use the supplied ESD wristband when working with the Cisco ONS 15600. Plug the wristband into the ESD jack located on the fan-tray assembly or on the lower-left outside edge of the shelf on the shelf assembly.

**Step 1** Identify the node that you want to power down. If no cards are installed, go to Step [15](#page-2-0). If cards are installed, complete the "DLP-E26 Log into CTC" task on page 16-39.

**Step 2** From the View menu, choose **Go To Network View**.

**Step 3** Verify that the node is not connected to a working network:

- **a.** If the node is part of a unidirectional path switched ring (UPSR), log out of the node and complete the "NTP-E123 Remove a Path Protection Node" procedure on page 13-9. Continue with [Step 4.](#page-1-0)
- **b.** If the node is part of a bidirectional line switched ring (BLSR), log out of the node and complete the "NTP-E122 Remove a BLSR Node" procedure on page 13-5. Continue with [Step 4.](#page-1-0)

 $\mathbf{I}$ 

- **c.** If the node is part of a point-to-point or linear add/drop multiplexer (ADM), go to [Step 6.](#page-1-1)
- **d.** If the node is not connected to a working network and the current configurations are no longer required, proceed to [Step 4.](#page-1-0)

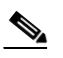

**Note** You can save the current configurations by skipping Steps [4](#page-1-0) through [15.](#page-2-0)

- <span id="page-1-0"></span>**Step 4** From the View menu, choose **Go To Home View**.
- **Step 5** Click the **Circuits** tab and verify that no circuits appear, then proceed to [Step 6.](#page-1-1) If circuits appear, delete all the circuits that originate or terminate in the node:
	- **a.** Click the circuits that need to be deleted and click **Delete**.
	- **b.** Click **Yes**.

Repeat until no circuits are present. For more information, see the "DLP-E163 Delete Circuits" task on page 17-57.

- <span id="page-1-1"></span>**Step 6** Click the **Provisioning > Protection** tabs and delete all protection groups:
	- **a.** Click the protection group that needs to be deleted and click **Delete**.
	- **b.** Click **Yes**.

Repeat until no protection groups are present. For more information, see the "DLP-E87 Delete a 1+1 Protection Group" task on page 16-106.

- **Step 7** Click the **Provisioning > Comm Channels > SDCC** tab and delete all SONET data communications channel (SDCC) terminations:
	- **a.** Click the SDCC termination that needs to be deleted and click **Delete**.
	- **b.** Click **Yes**.

Repeat until no SDCC terminations are present. For more information, see the "NTP-E128 Modify or Delete Communications Channel Terminations and Provisionable Patchcords" procedure on page 10-7.

- <span id="page-1-2"></span>**Step 8** For each installed card, put all ports in Out of Service status:
	- **a.** Double-click a card to display card view.
	- **b.** Click the **Provisioning > Line** tabs.
	- **c.** Click in the Status column for each port and choose **Out of Service**.
	- **d.** Click **Apply**.
- **Step 9** Remove all fiber connections to the cards.
- **Step 10** From the View menu, choose **Go To Home View** to return to node view.
- **Step 11** Right-click an installed card and click **Delete**.

You cannot delete a card if any of the following conditions apply:

- The card is part of a protection group.
- **•** The card has circuits.
- **•** The card is being used for timing.
- **•** The card has a SONET DCC termination.
- **Step 12** Click **Yes**.

For more information about card deletion, see the "DLP-E17 Delete a Card from CTC" task on page 16-22.

- <span id="page-2-1"></span>**Step 13** After you have deleted the card, open the card ejectors and remove it from the node.
- **Step 14** Repeat Steps [8](#page-1-2) through [13](#page-2-1) for each installed card.
- <span id="page-2-0"></span>**Step 15** Shut off the power from the power supply that feeds the node. For more information about power issues, see the "NTP-E4 Install the Bay Power and Ground" procedure on page 1-9.
- **Step 16** Disconnect the node from its external fuse source.
- **Step 17** Store all cards and update inventory records according to local site practice.

**Stop. You have completed this procedure.**